# USB EVDO Modem

User Manual

Congratulations on your purchase of this USB EVDO Modem. The readme file helps you surf the Internet, send and receive SMS, manage contacts and use many other functions with the installation of dialup software.

## Specifications:

- EVDO/CDMA 1x: 800MHz (450/1900MHz optional)
- DL: 2.4Mbps, UL: 153Kbps (EVDO Rev.A DL: 3.1Mbps, UL: 1.8Mbps)
- Data, voice and SMS
- MicroSD slot and ZeroCD

# I. Using EVDO Modem On Windows

#### **Installation of EVDO dialup application**

- 1. Insert the modem into a free USB port of your PC
- 2. The ZeroCD pops up. Double click to install the dialup program
- 3. Follow on-screen instructions to complete the installation

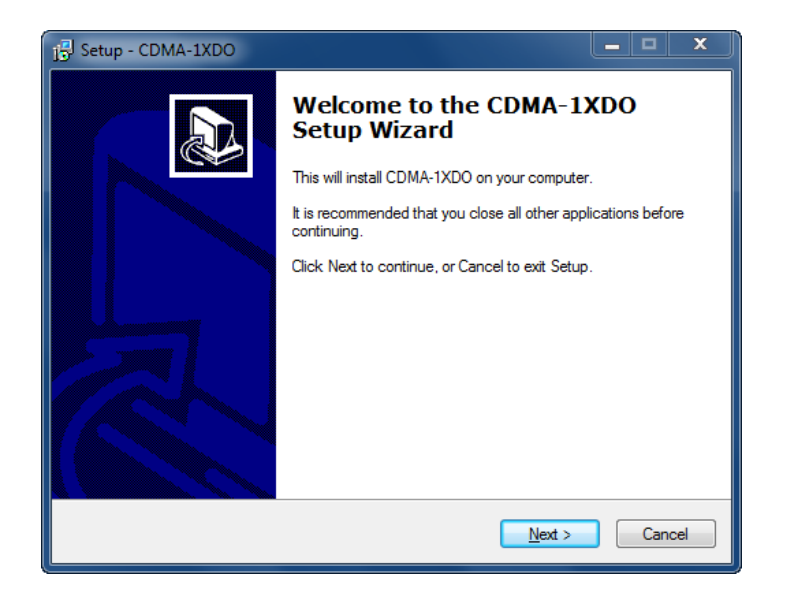

Setup welcome page, click '*Next* ' to start installing.

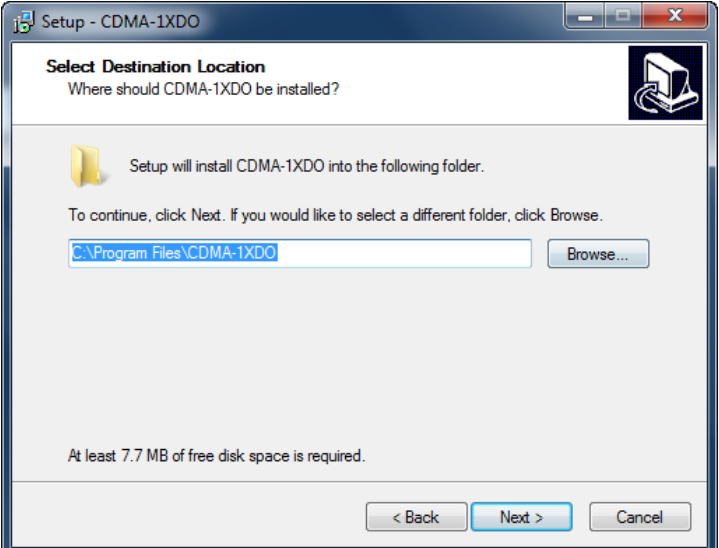

Select destination folder for the application. Please use the default folder to make life easier and click '*Next'*.

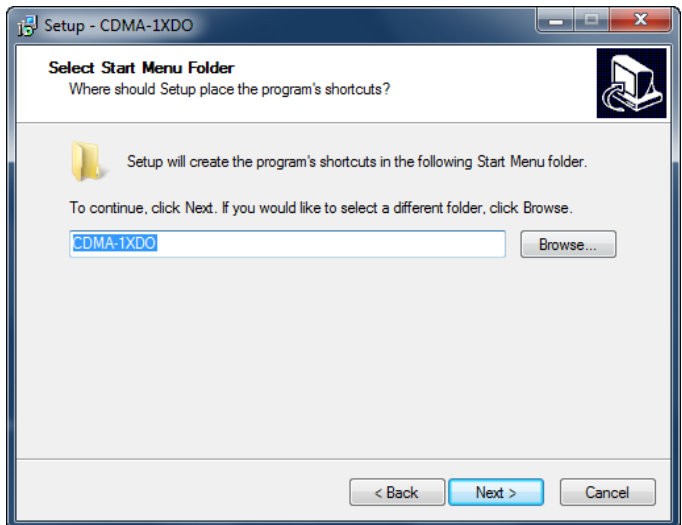

Select Start Menu folder name. The default is CDMA-1XDO; you can change it to whatever you like.

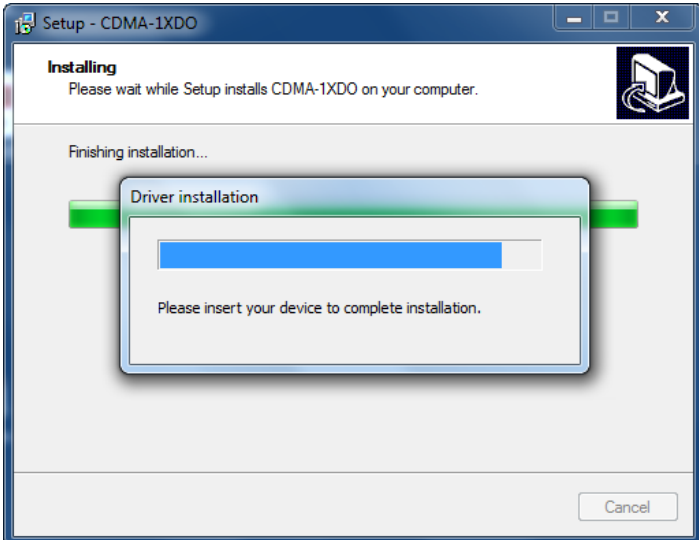

Setup starts copying files and installing modem drivers. Please do not unplug the modem and wait for the installation to complete.

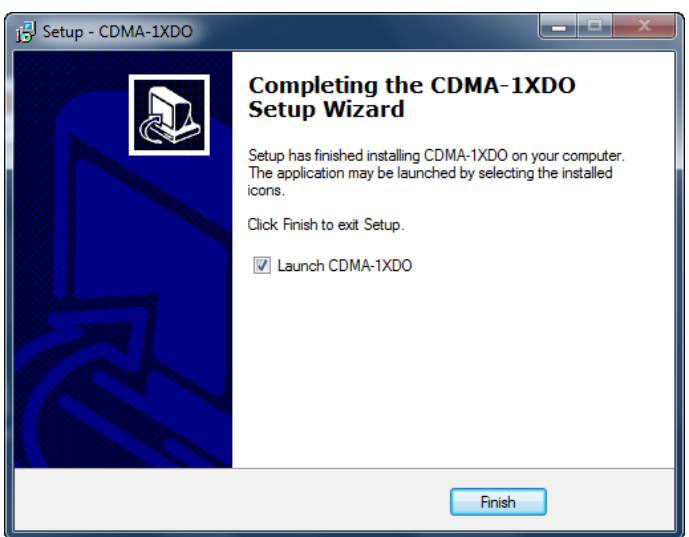

Installation is complete. You can launch the CDMA-1XDO dialup program to surf the Internet now.

#### **Features**

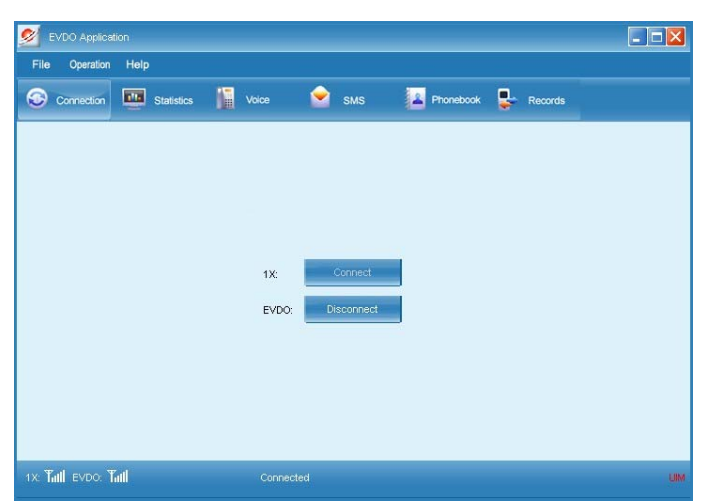

The main interface of EVDO dialup application. There are two connection buttons in the middle: 1X '*Connect'* and EVDO '*Connect*.' Click either one to create a wireless connection as desired. The button changes into *Disconnect* after a connection is established; click it to get disconnected.

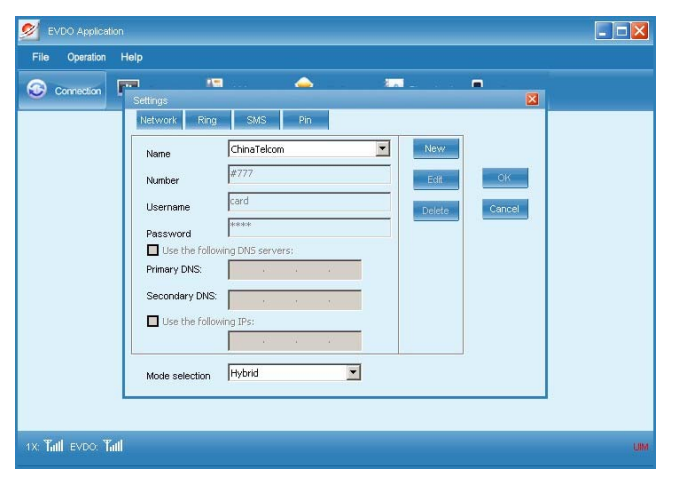

Click File - Settings to bring up the settings window. You can set APN data,

DNS servers and modem modes here.

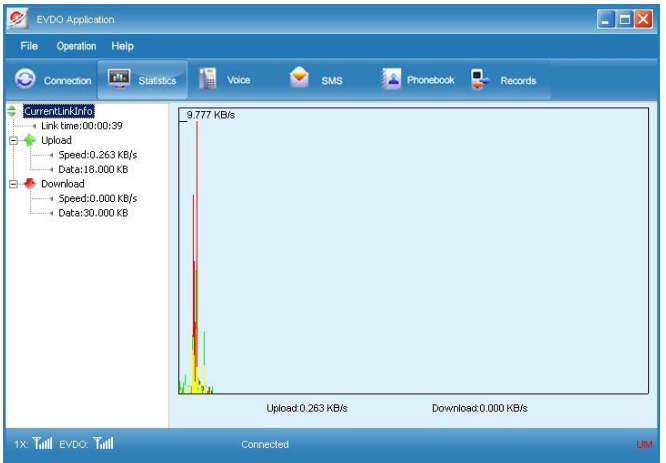

The *Statistics* page displays usage information such as upload speed, download speed and connection duration.

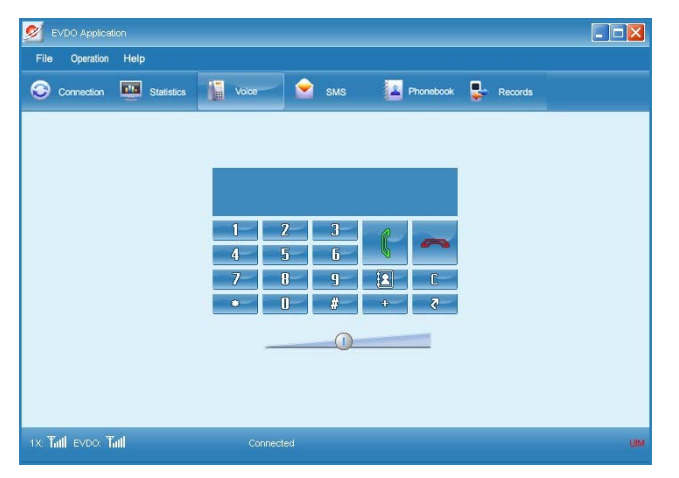

The *Voice* page enables you to make a phone call.

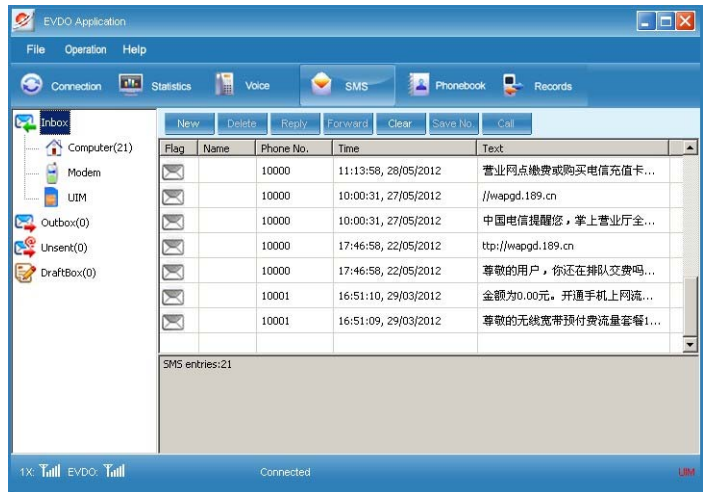

On the *SMS* page, you can send and receive text messages. You can choose

PC hard disk, modem or UIM to store your SMS as desired.

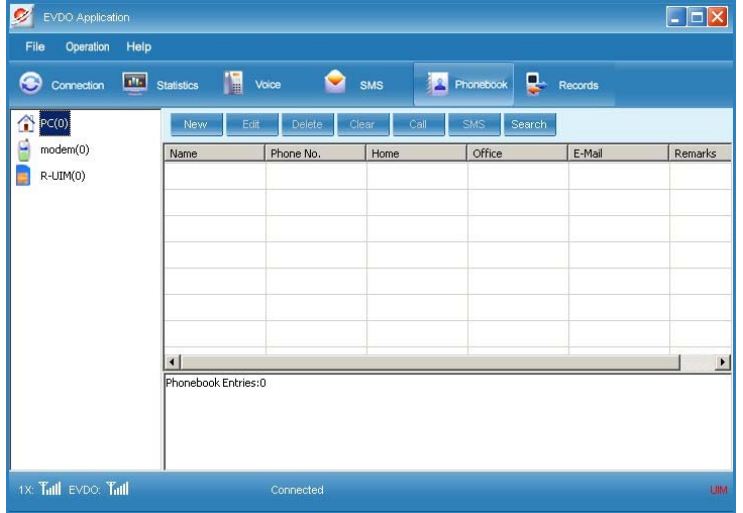

The *Phonebook* page lets you manage your contacts. Once again, you can store your contacts to PC hard disk, modem or UIM.

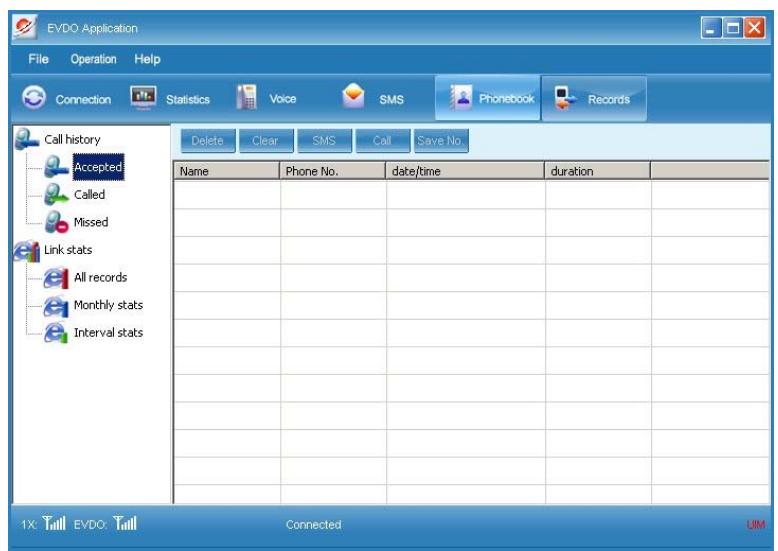

### **Uninstallation of EVDO dialup application**

Go to CDMA-1XDO folder under Start Menu, and click *Uninstall* to start uninstalling.

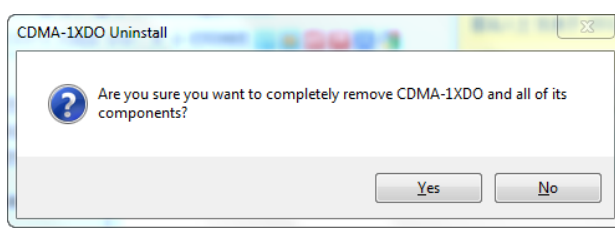

Click *Yes* if you want to completely

remove the EVDO dialup program. Otherwise, click *No* to cancel.

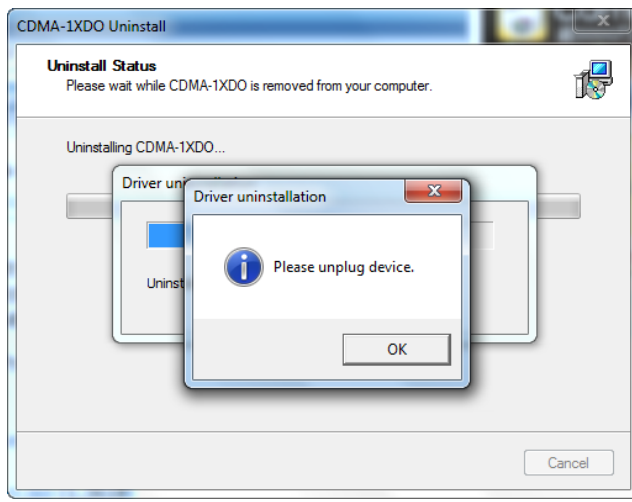

The uninstallation process begins

after you click *Yes*. You will be prompted to unplug the EVDO modem if it's not disconnected.

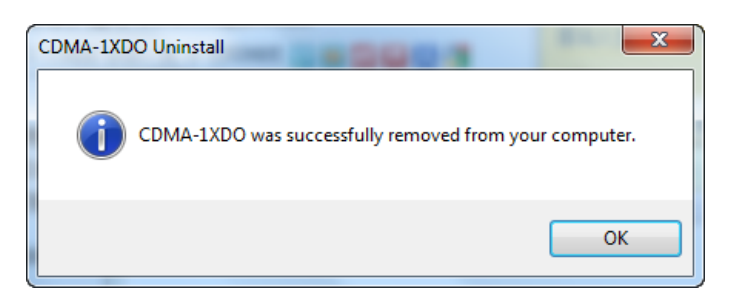

Uninstallation is complete.

# II. Using EVDO Modem On Mac OSX

### **Installation of EVDO dialup application**

1. Insert the modem into a free USB port of your Mac

2. The ZeroCD pops up. Go to the *Mac* folder and double click the installation package to install the dialup program

3. Follow on-screen instructions to complete the installation

### **Uninstallation of EVDO dialup application**

- 1. Go to *Applications*
- 2. Look for *Uninstall EVDO Application* and double click it to start uninstalling
- 3. Follow on-screen instructions to finish software uninstallation

### **Features**

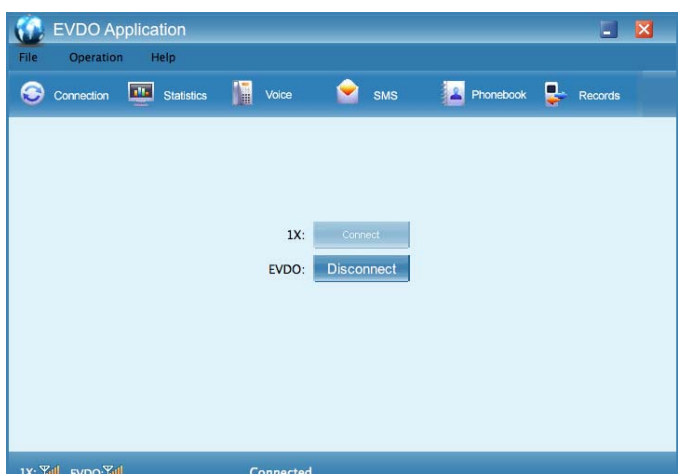

The main interface of EVDO

dialup application. There are two connection buttons in the middle: 1X *Connect* and EVDO *Connect*. Click either one to create a wireless connection as desired. The button changes into *Disconnect* after a connection is established; click it to get disconnected.

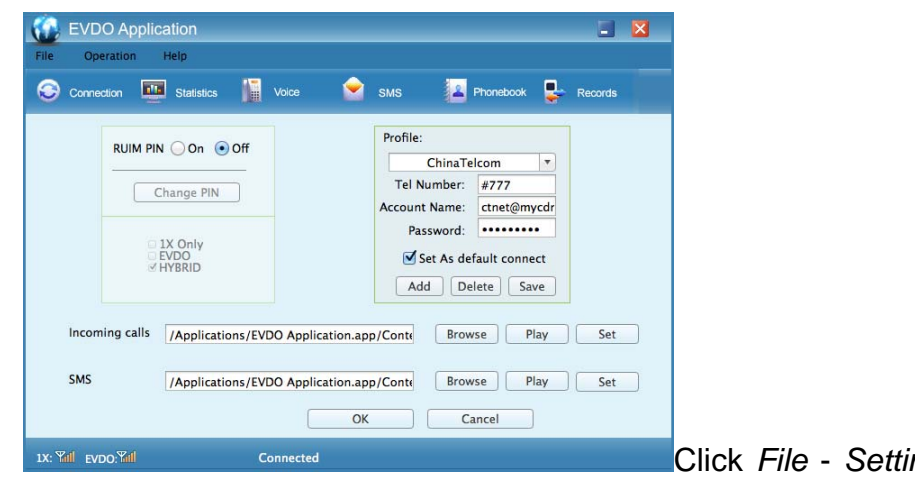

Click *File* - *Settings* to bring up

the settings page. You can set APN data, UIM PIN and modem modes here.

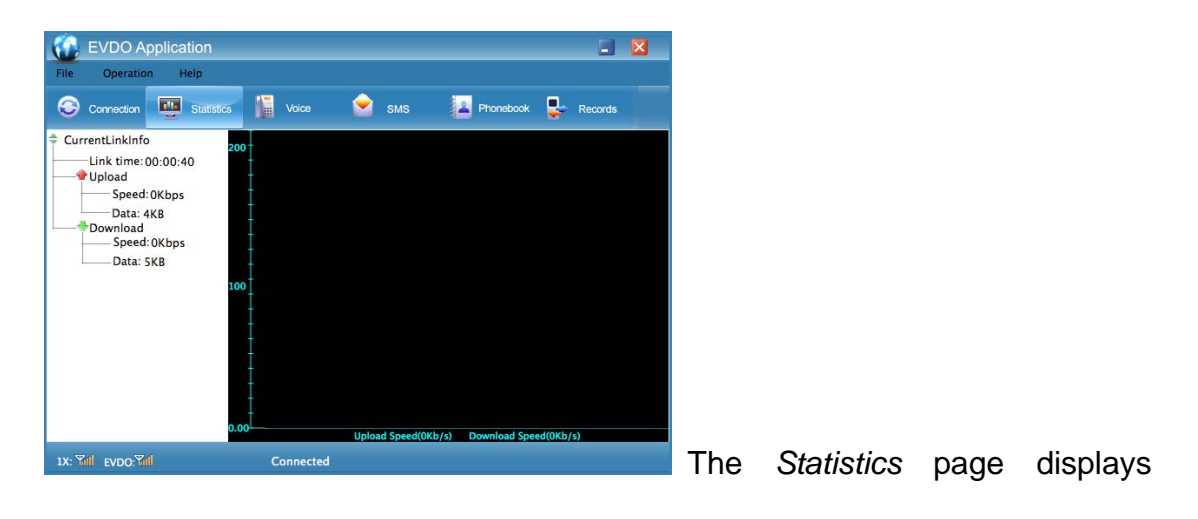

usage information such as upload speed, download speed and connection duration.

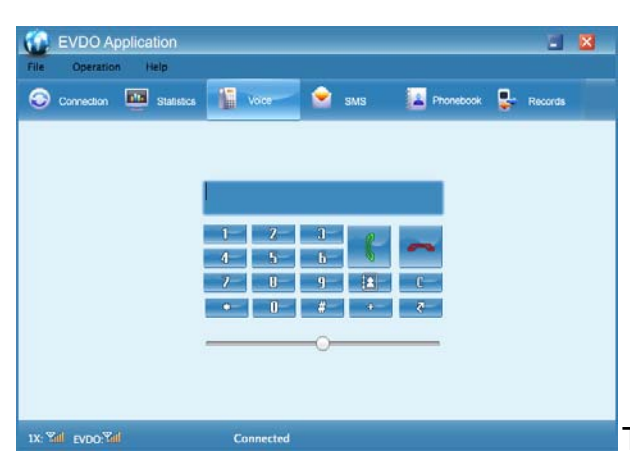

The *Voice* page enables you to

make a phone call.

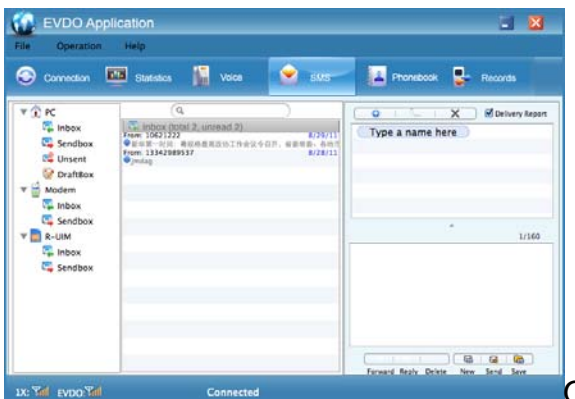

On the *SMS* page, you can send and

receive text messages. You can choose Mac hard disk, modem or UIM to store your SMS as desired.

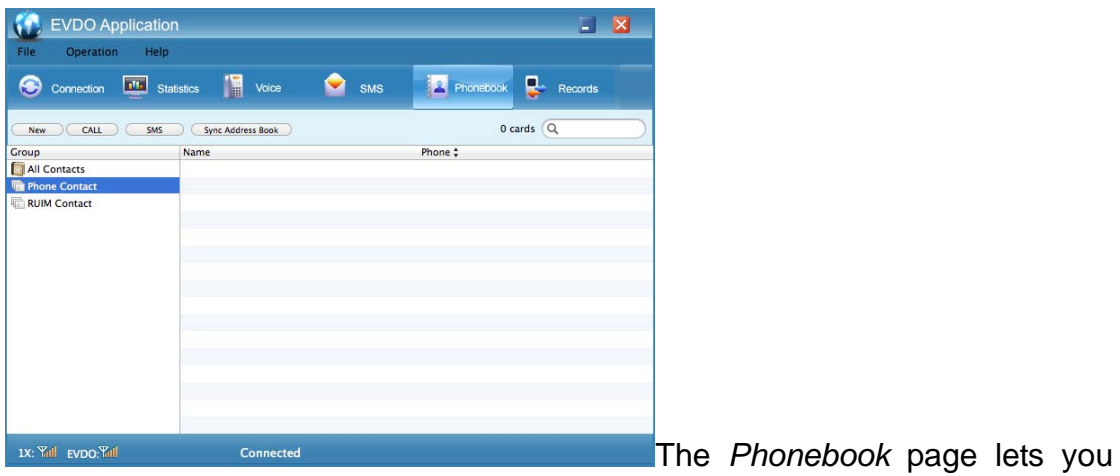

manage your contacts.

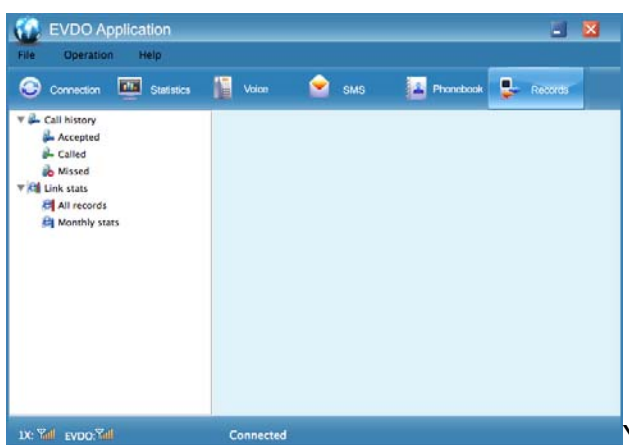

You can view voice call history and

link statistics on the *Records* page.

### III. Using EVDO Modem On Linux

An Internet connection is required to make the EVDO Modem work on Linux. The following example is based on Ubuntu.

1. Install *gnome-ppp*, a front end to *Wvdial*. Open your favorite Linux *Terminal* program, key in *sudo apt-get install gnome-ppp* to install the dialer.

2. Verify that your login name is listed under the dialout group. key in *sudo gedit /etc/group* to open the group file, look for the group name *dialout* and add your login name to it. Please note some Linux versions use the *dip* group instead. Save the group file when done.

3. Copy the configuration file *stmodem\_switch.rules* to the designated directory: key in *sudo cp ~/Desktop/stmodem\_switch.rules /etc/udev/rules.d/* to copy the file, assuming that the configuration file *stmodem\_switch.rules* is placed on your desktop. If you do not have the configuration file at hand, you can download it from our server. In this case, do the following:

*cd /etc/udev/rules.d/*

*sudo wget --no-check-certificate* 

*https://stnetwork.changeip.org/ufiles/stmodem\_switch.rules* Now we are ready to make a dialup connection.

4. Insert the EVDO modem into a free USB port, and the modem will be detected by the system. Optionally, you can use *lsusb* to check the switching status. If something similar to the screenshot below shows up, the modem is ready for use.

Bus 006 Device 018: ID 05c6:6000 Qualcomm, Inc. 5. Start *gnome-ppp* 

program under *Internet*, click *Setup* to run the first-time configuration

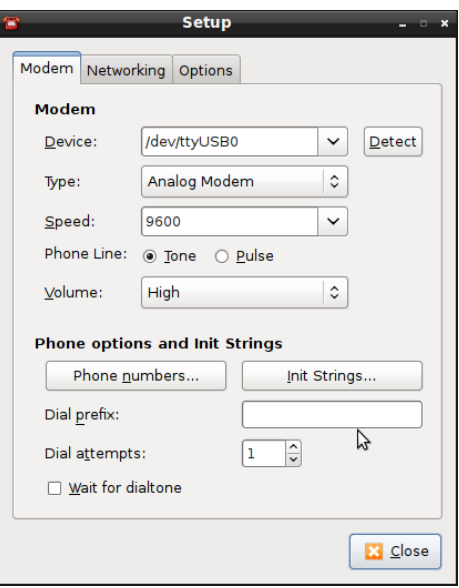

Click *Detect* to get the proper device node for the EVDO modem. Click *close* after it has been correctly detected.

6. Input your dialup username, password and phone number as required. For Flexinet Time Based network, for example, you input *telkomnet@flexi*, *telkom* and *#777* in the respective fields.

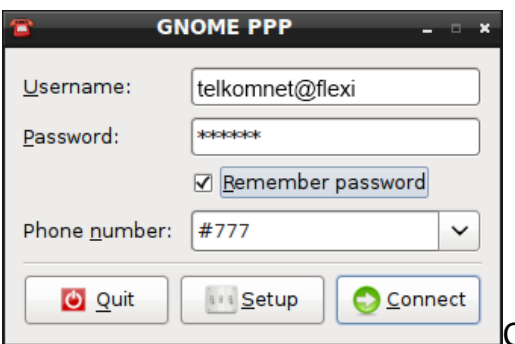

Click *Connect* to initiate a connection.

7. Click *Disconnect* to end the connection.

## IV. Using EVDO Modem On Android Tablets

The EVDO Modem works with a good number of Android tablets. Put in the UIM card, insert the modem into a free USB port of your tablet and enjoy surfing the Internet.